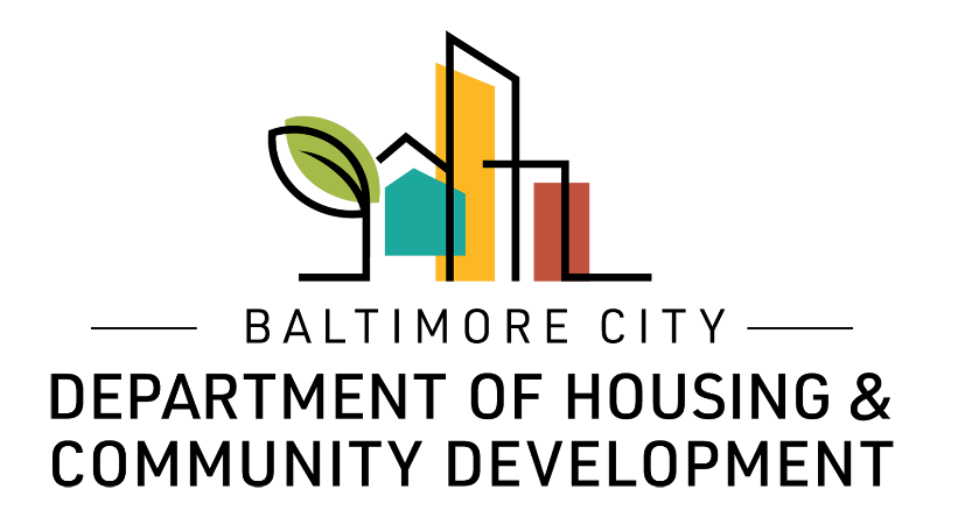

# ePermits License Management How to register, renew, authorize, or deny use of your license.

© Created by Baltimore City Department of Housing & Community Development

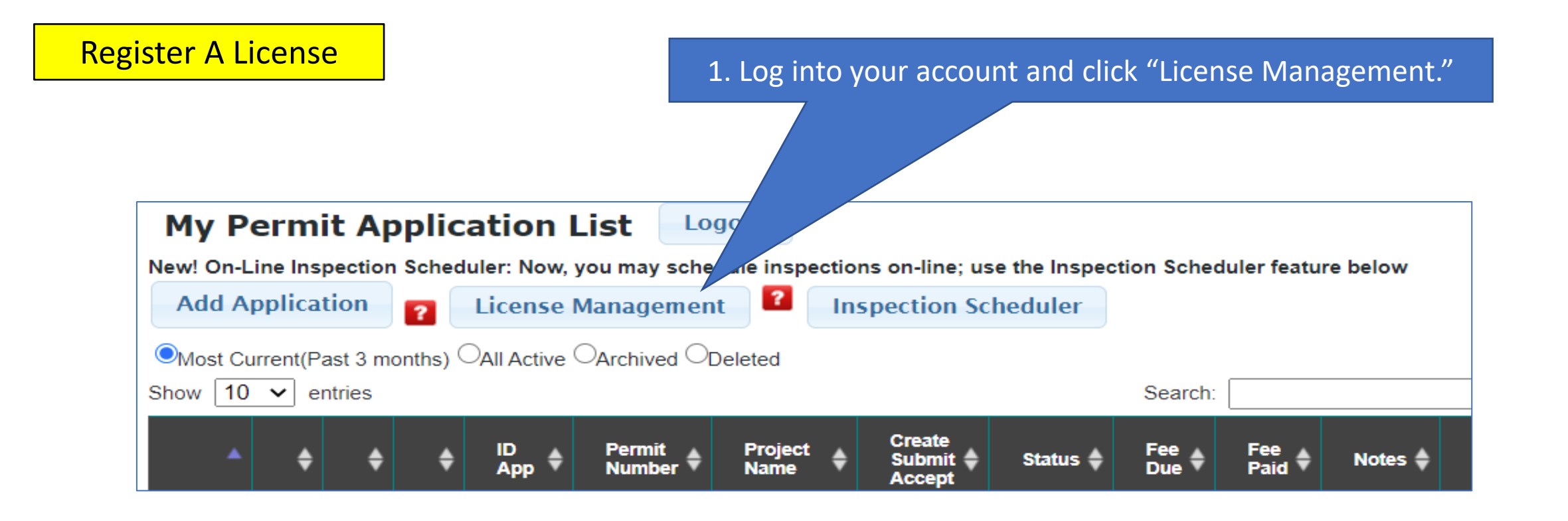

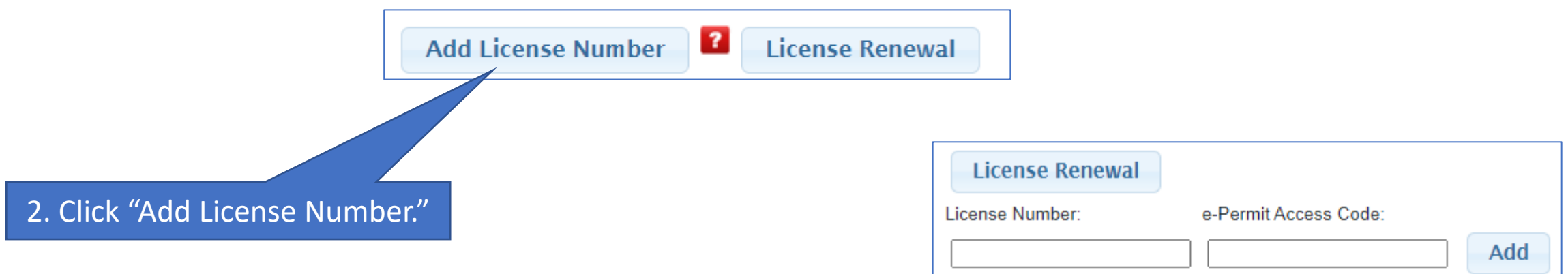

Note: A license is only registered once. The ePermits Access Code is only given to the license holder.

An agent of the license holder **will not**  be given the ePermits Access Code.

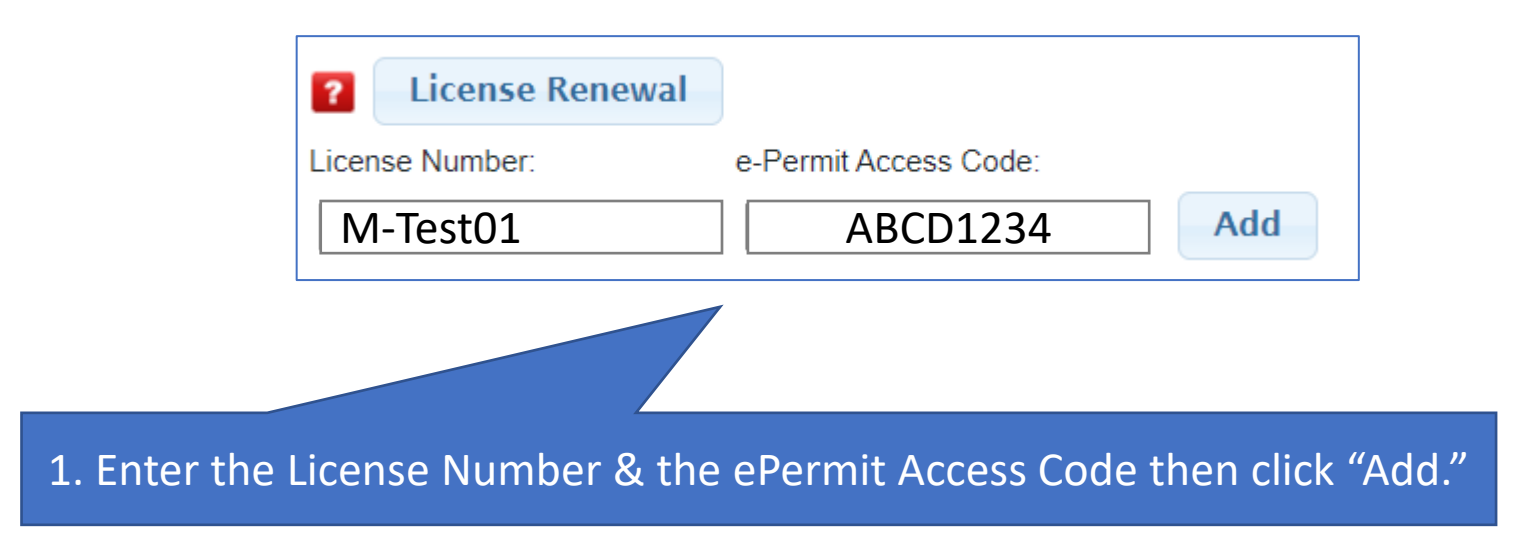

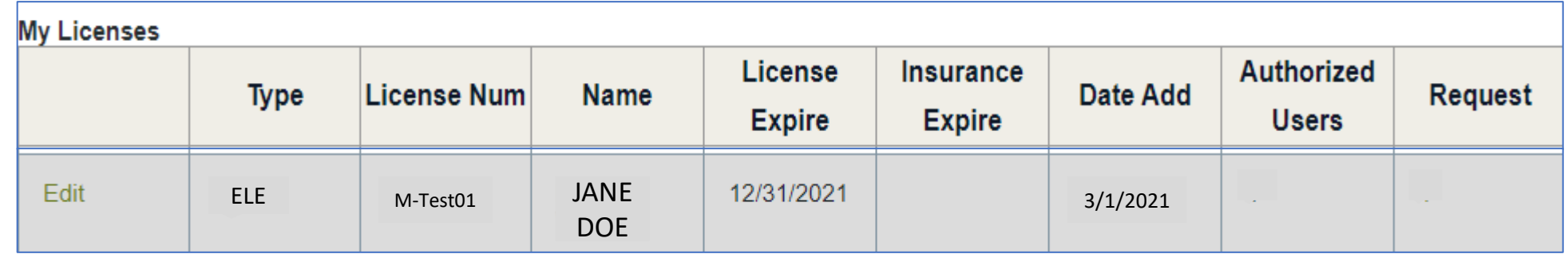

Your license will populate on the "My Licenses" list. Once your license is on the "My Licenses" list it can be added to permits.

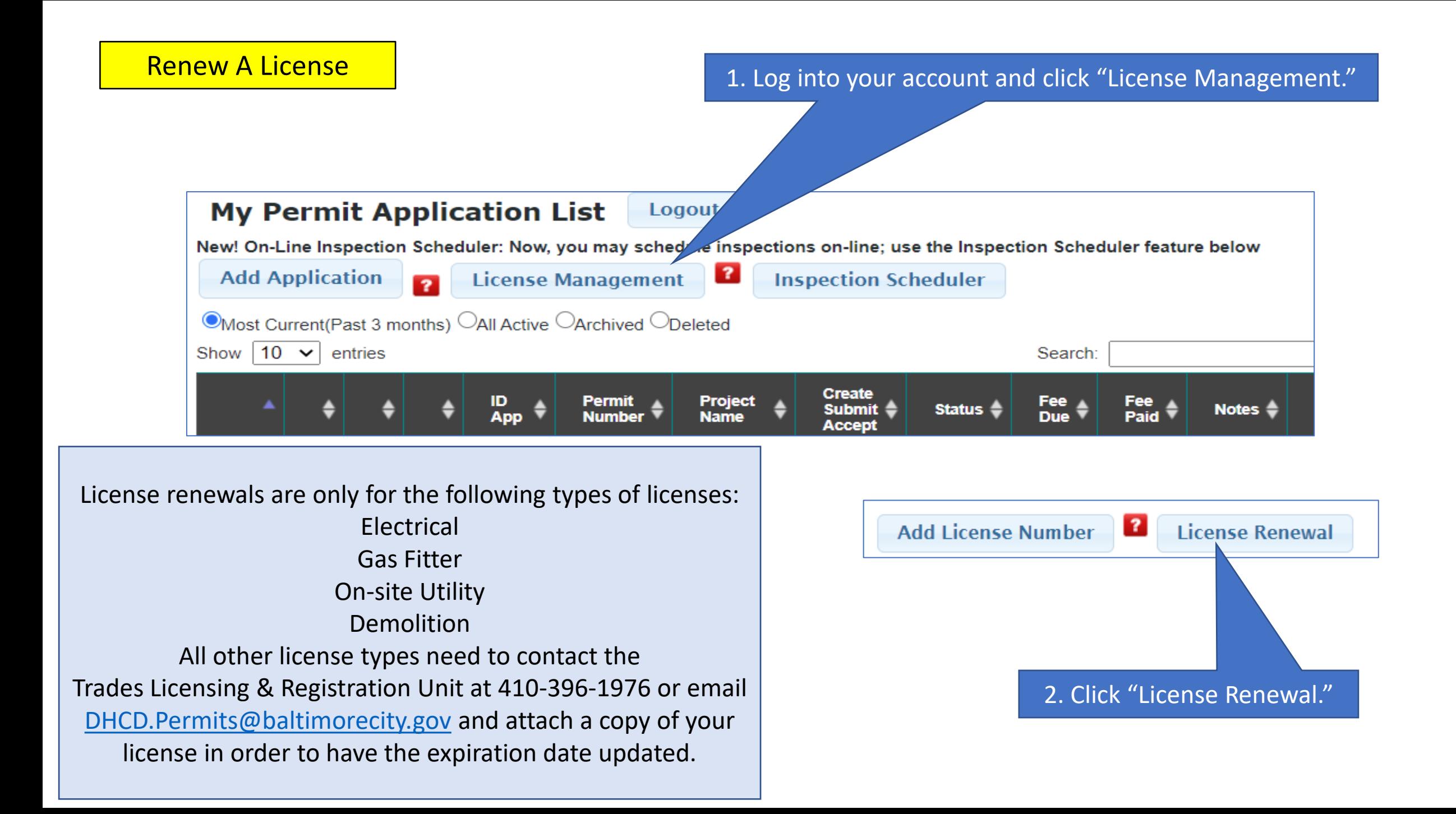

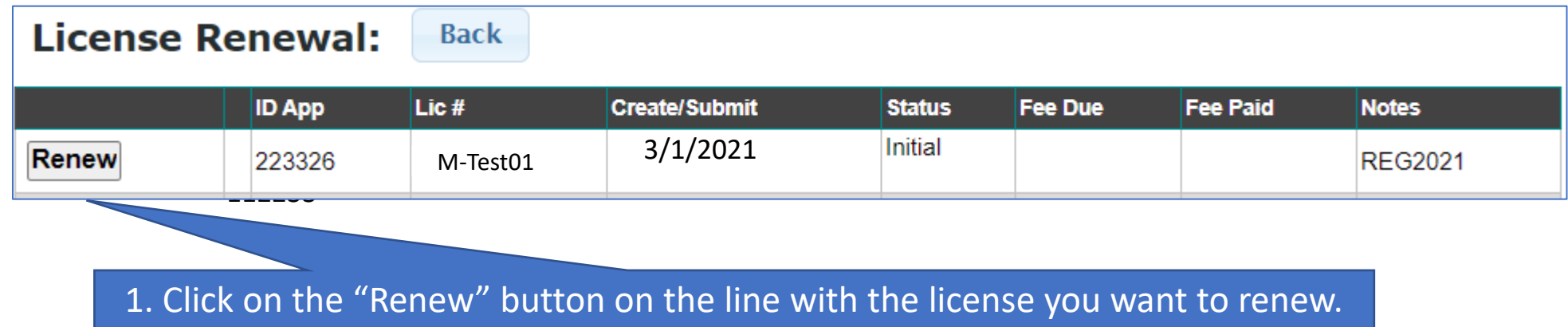

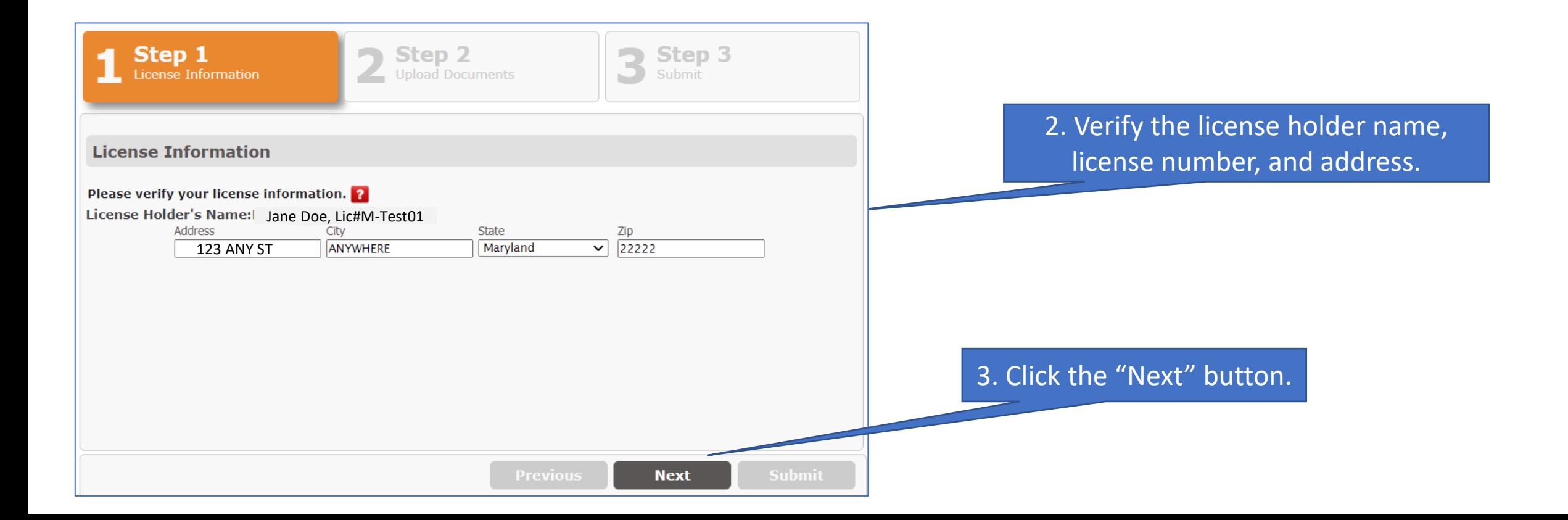

1. Click "Upload Documents" to upload the Certificate of Insurance and any other required documents. Click the link to see the required documents for each license type.

# 2 Step 2 Step 1 Step 3 3 License Information Submit **Upload Documents Upload Documents** Documents Required: Please click here to see the requirements. **Previous Next**

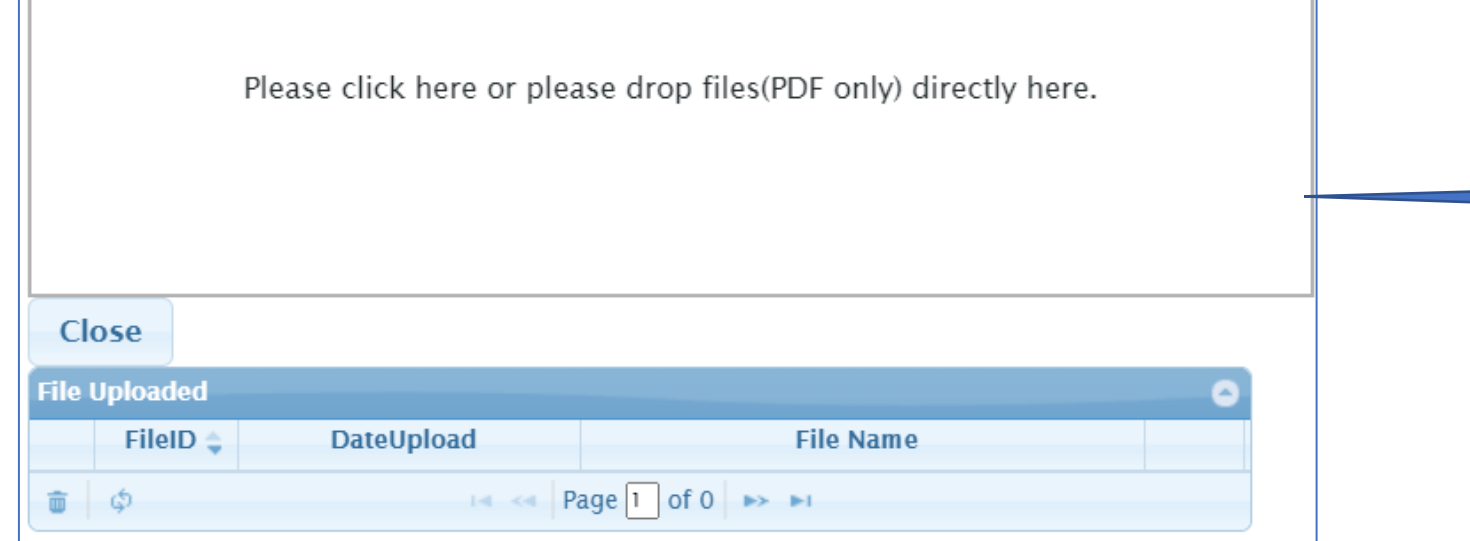

# 1. Click to upload your file.

2. Your file will show on the list below. Click "Close" when done uploading files.

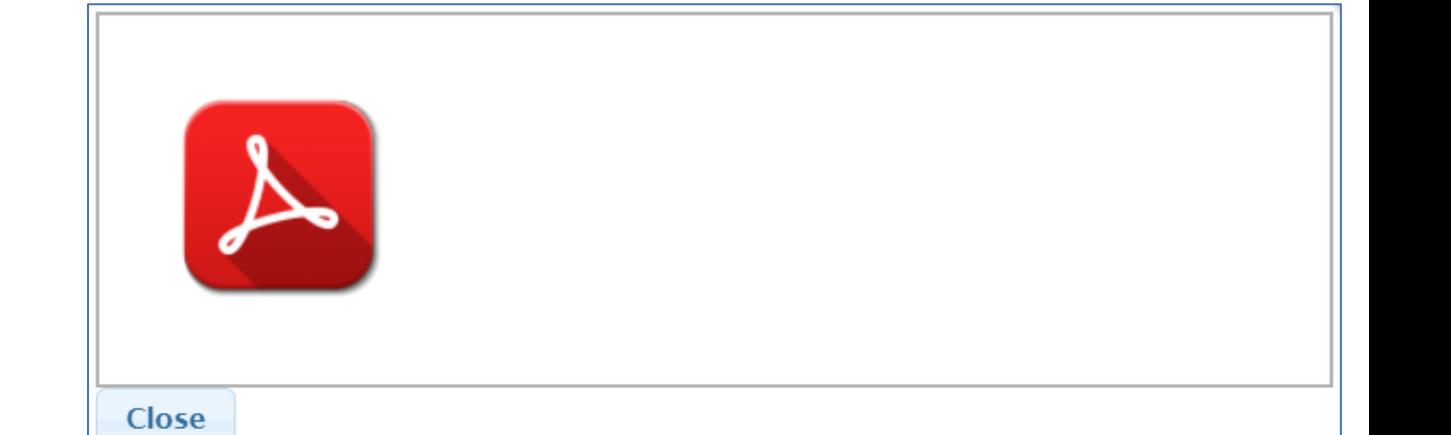

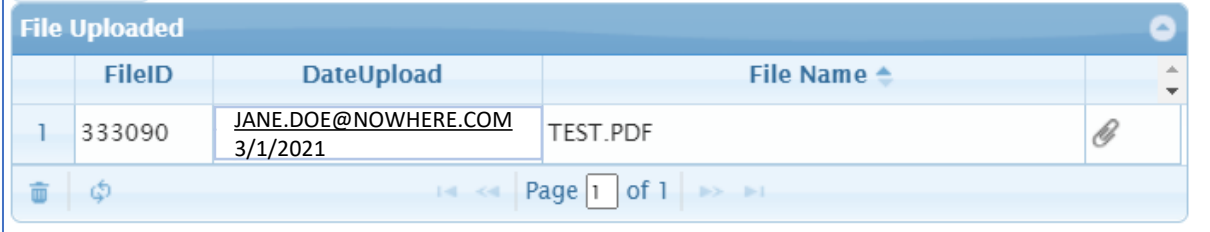

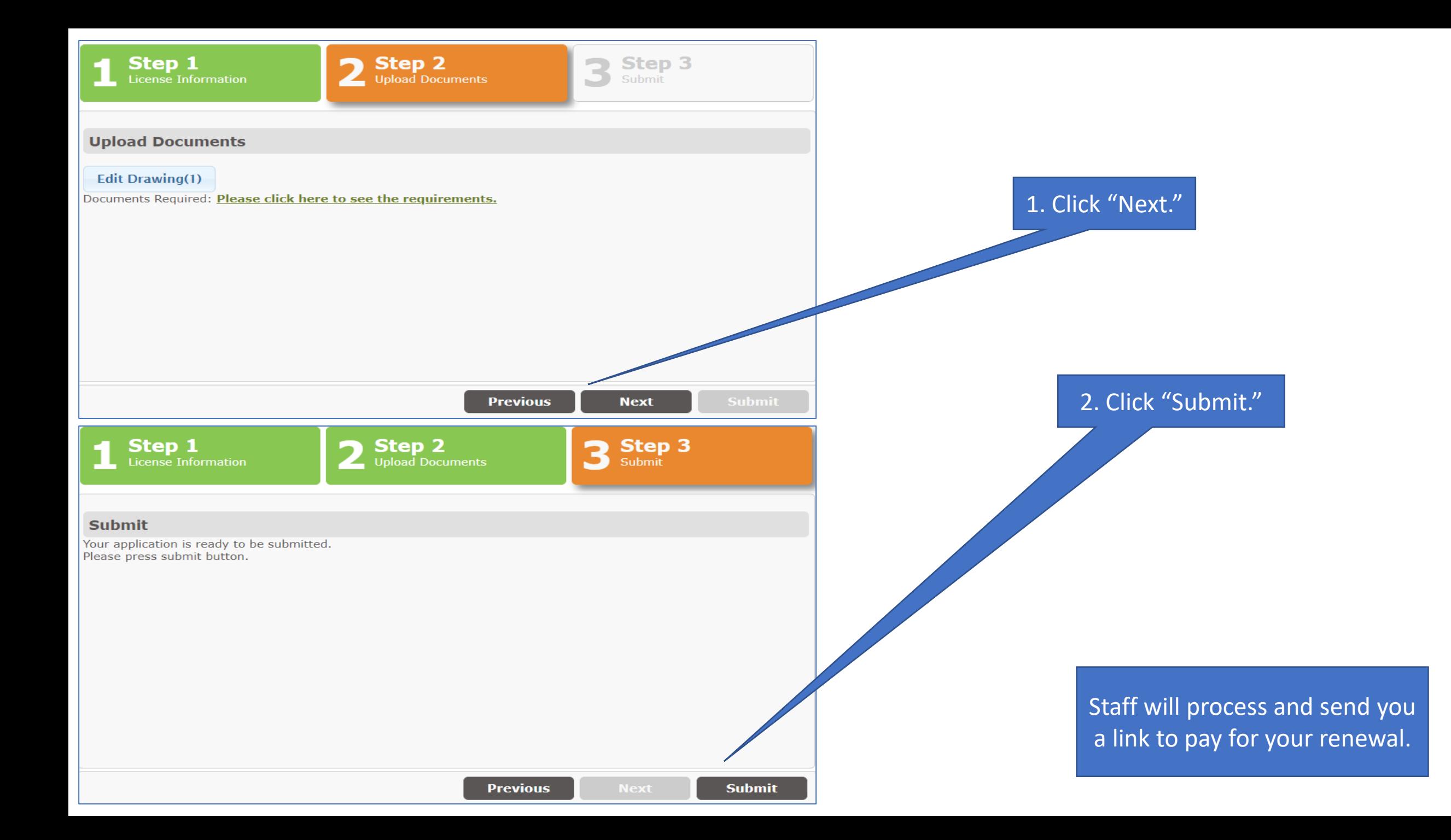

# Approve or Deny Use of License 2.1 Log into your account and click "License Management."

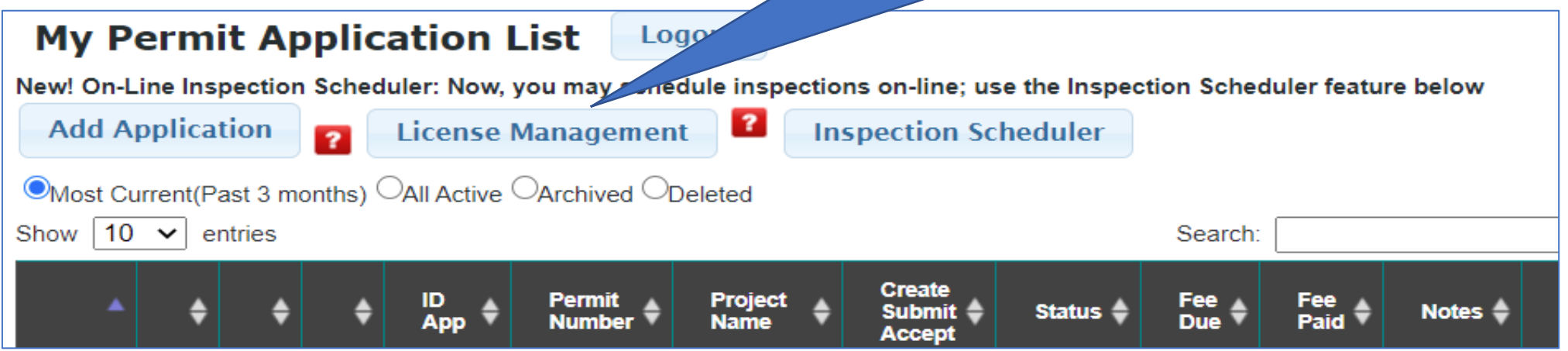

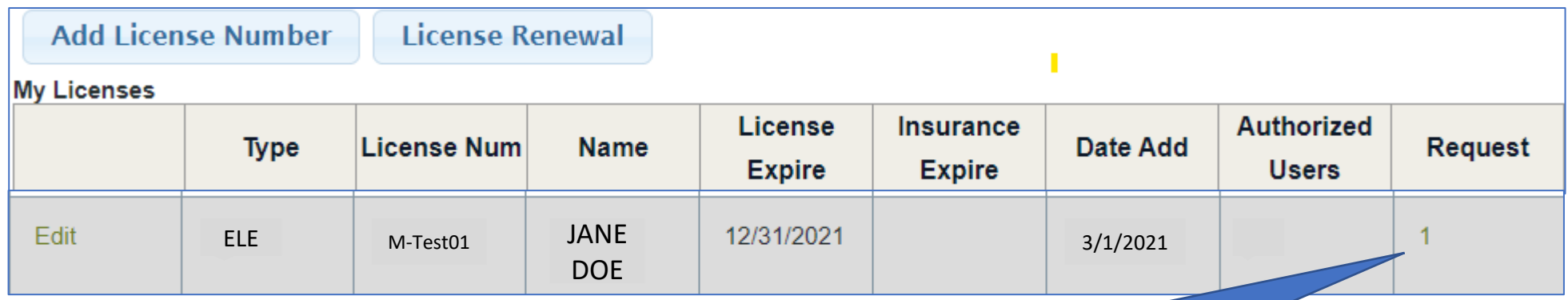

1. When an applicant wants to add your license to their permit you will see a "Request" to use your license. Click the number to see the request.

1. The "New Request" section populates with the date of the request, the requestors information, and the permit address. Click "Edit" to proceed.

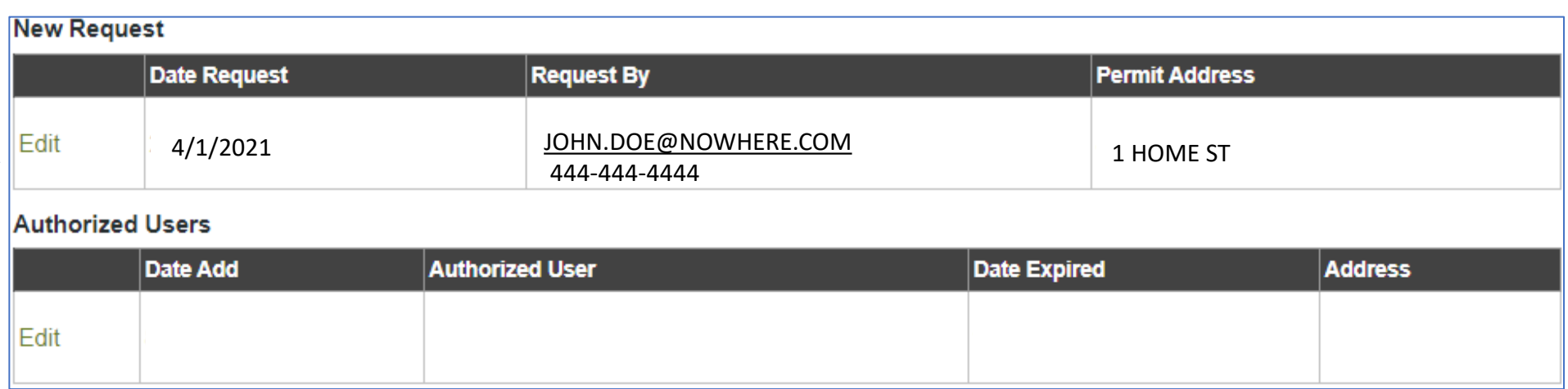

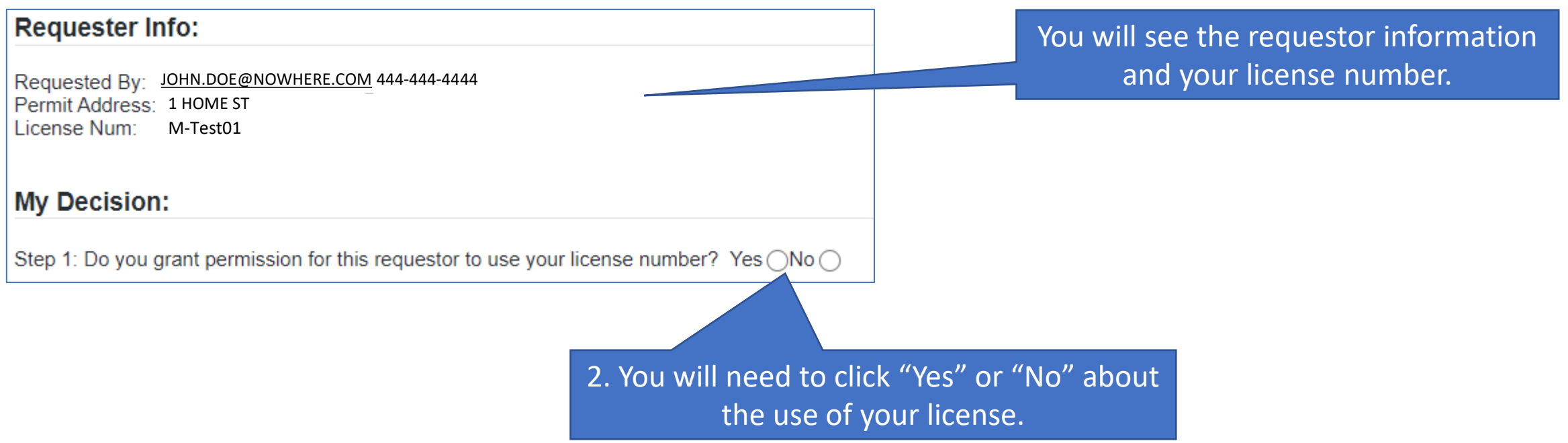

## **My Decision:**

Step 1: Do you grant permission for this requestor to use your license number? Yes  $\bigcirc$  No  $\bigcirc$ 

# 1. If you do not want your license used click "No" and then click "Save."

#### **My Decision:**

Step 1: Do you grant permission for this requestor to use your license number? Yes  $\circledcirc$ No  $\circlearrowright$ 

Save

Save

Step 2: Select Authorization Type: (Select One) (Select One) **This Permit Only** All Permits on This Property All Permits on All Properties

## **My Decision:**

Step 1: Do you grant permission for this requestor to use your license number? Yes  $\circledcirc$  No  $\circlearrowright$ 

Step 2: Select Authorization Type: This Permit Only

Save

Save

## **My Decision:**

Step 1: Do you grant permission for this requestor to use your license number? Yes  $\circledcirc$  No  $\circlearrowright$ 

Step 2: Select Authorization Type: | All Permits on This Property ↓

Step 3: Set Expiration Date:

(Required)

 $\checkmark$ 

2. If you want your license used, click "Yes." Select the Authorization Type.

3. If you only want to authorize use of your license for this permit click "Save."

4. If you want to authorize use of your license for either all permits on this property or all permits on all properties, you will need to set an expiration date.

## **My Decision:**

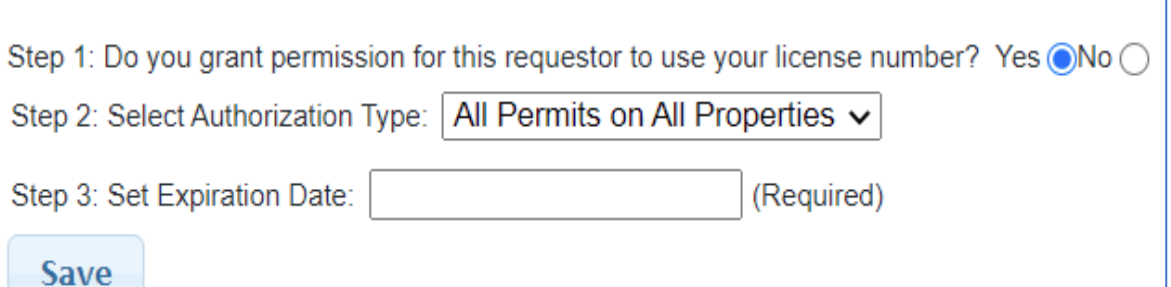

# **My Decision:**

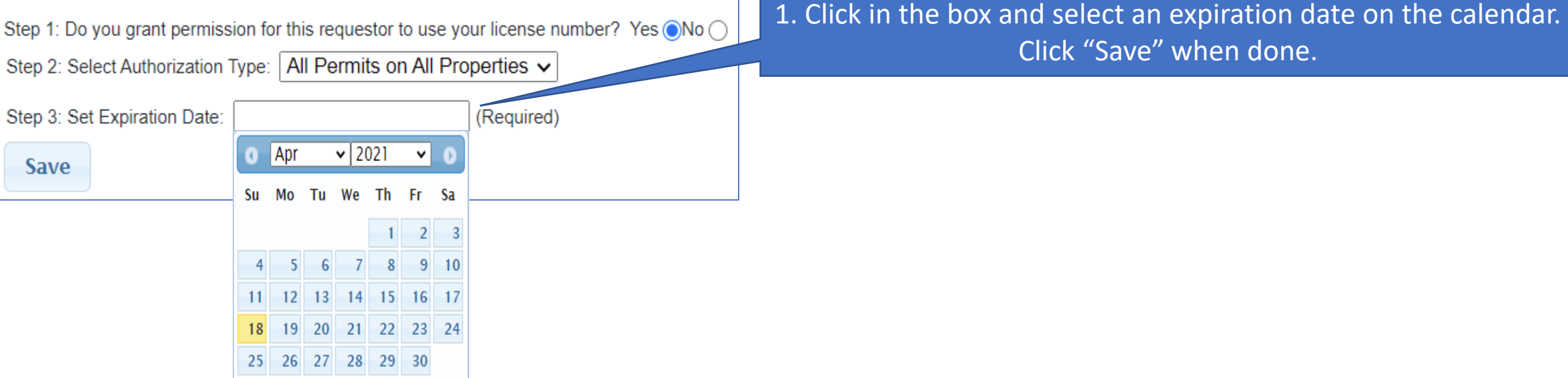

Your Authorized Users will populate with the date added, user information, and the date the authorization expires.

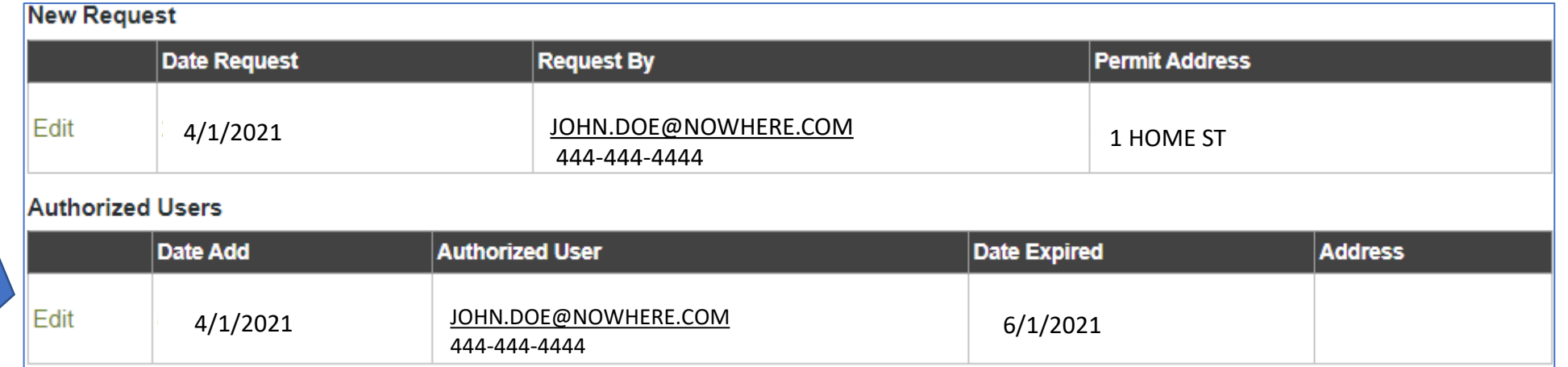

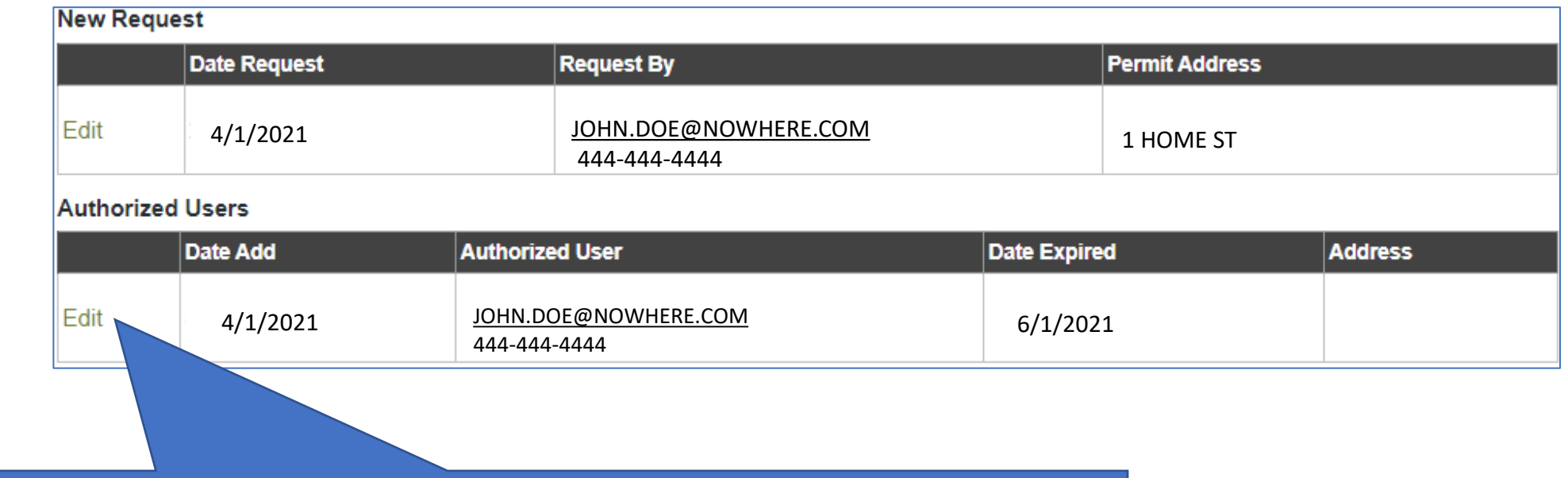

1. At any time by clicking "Edit" for an authorized user you can change the expiration date or deactivate their use of your license.

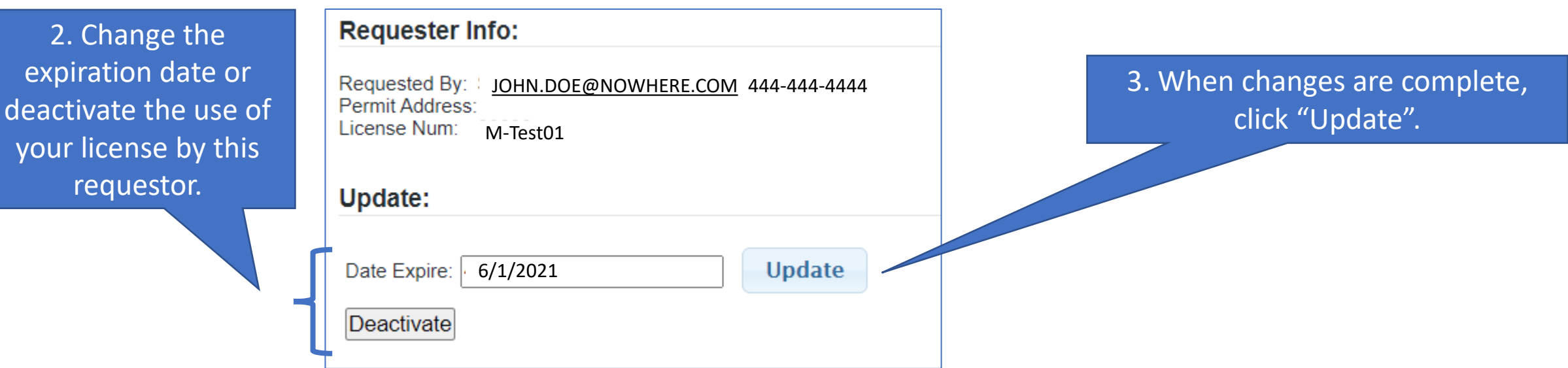

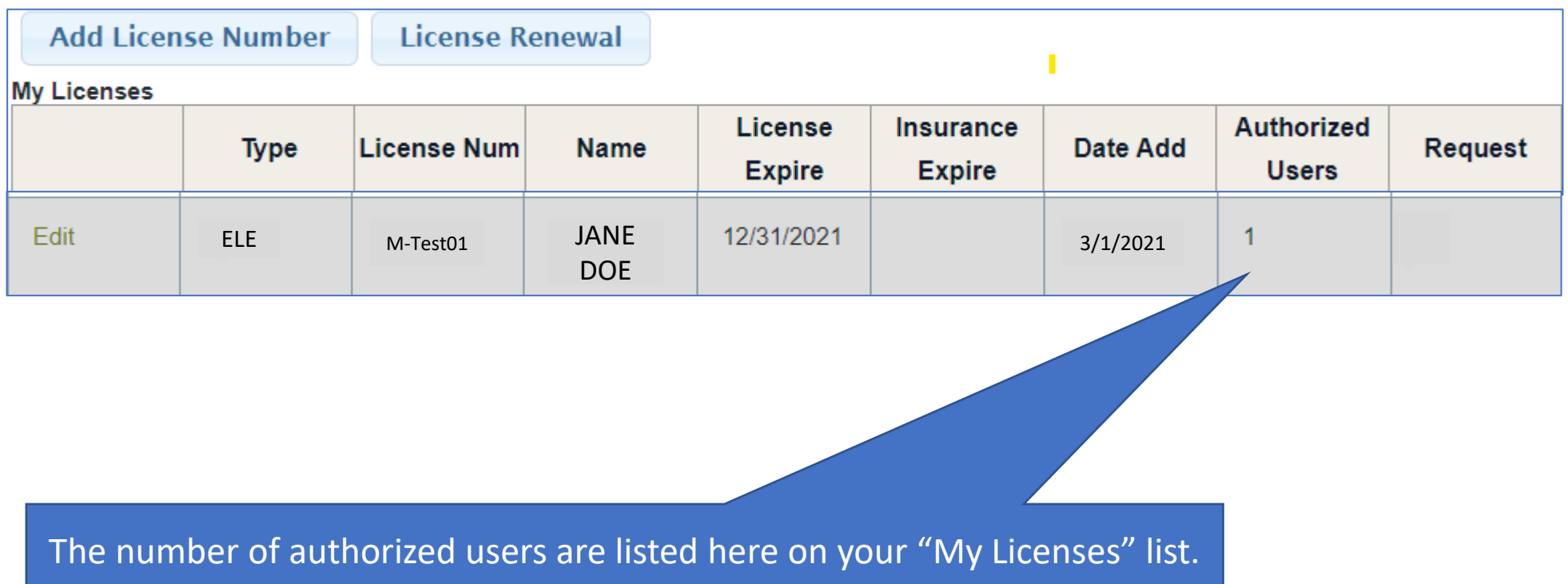

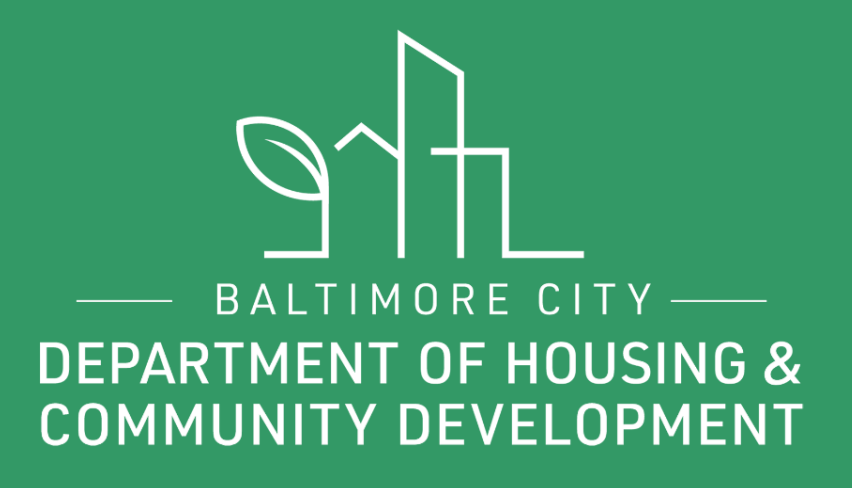

# THANKS!

**9** f **P** @BmoreDhcd